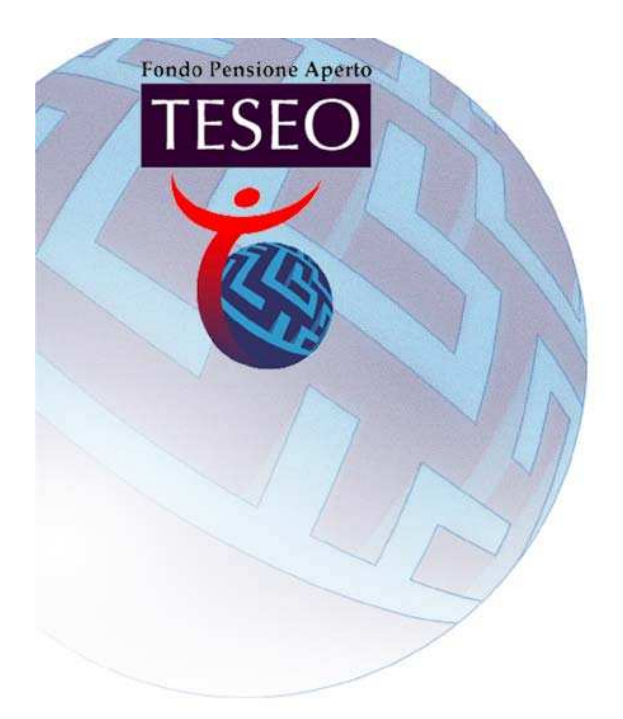

# Portale TESEO

# Guida alla funzione

# "Scarica modello file"

# e "Importa file"

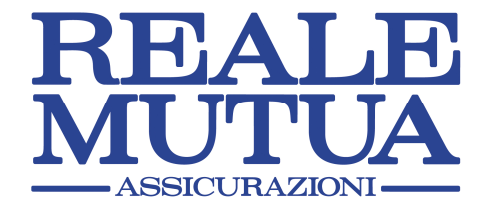

### **INDICE**

- **1.1 IMPORTAZIONE DELLA DISTINTA ATTRAVERSO LA FUNZIONE "SCARICA MODELLO FILE" ................................ 3**  *Come importare la distinta utilizzando la funzione "Scarica modello file" e trasformare il file dal formato TXT al formato XLS e dal formato XLS al formato CSV.*
- **1.2 IMPORTAZIONE DELLA DISTINTA ATTRAVERSO LA FUNZIONE "SFOGLIA" E "IMPORTA FILE"........................... 9**  *Come importare la distinta da un file TXT o CSV generato direttamente dalle procedure informatiche interne all'Azienda.*

### **ATTENZIONE:**

**È possibile optare in alternativa per l'una o per l'altra procedura.** 

**Utilizzando l'una o l'altra modalità è indispensabile rispettare rigidamente la struttura originaria del file della distinta del portale e la sequenza dei campi.** 

# 1.1 Importazione della distinta attraverso la funzione "Scarica modello file"

Cliccare sul tasto **"Scarica modello file"**; si apre la finestra di dialogo **"Download file"**: cliccare su **"Salva".** 

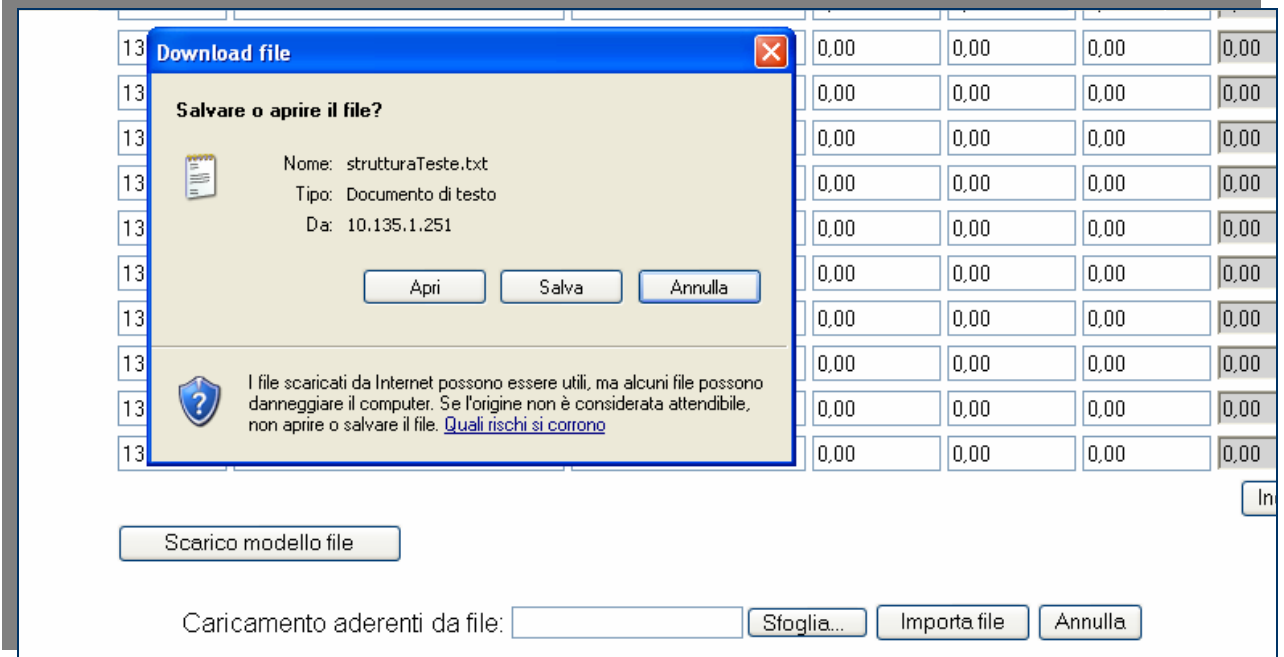

È richiesto di salvare il file in formato TXT sul disco fisso, con la possibilità di modificare il nome del file.

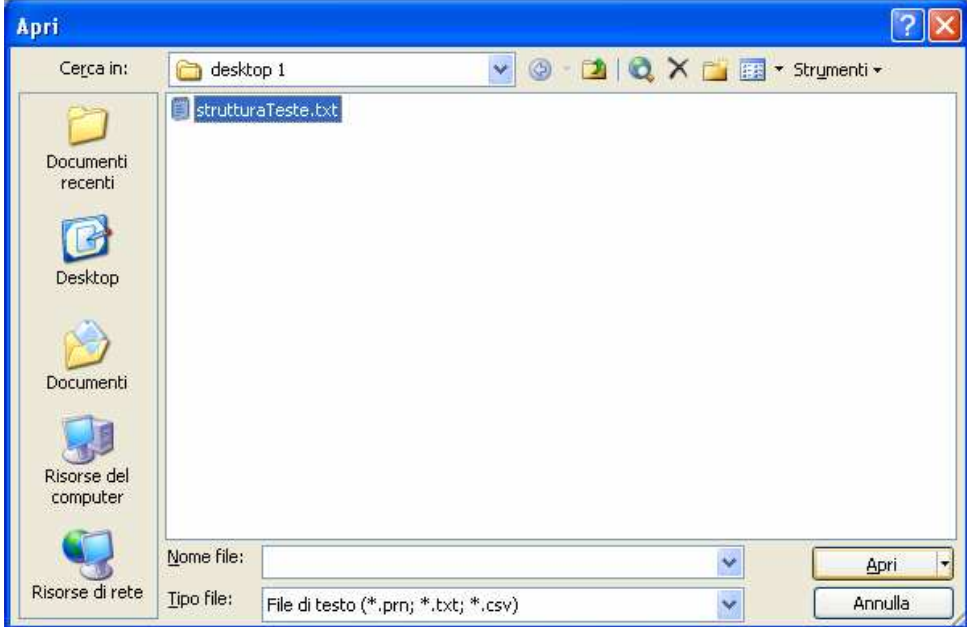

A download completato, scegliere **"Chiudi".** 

È necessario trasformare il file dal formato TXT al formato XLS:

- aprire Microsoft Excel;
- selezionare **"File"**, **"Apri"** e cliccare sul file TXT precedentemente salvato (il **"Tipo file"** da selezionare è il **file di testo – estensione .TXT**).

Tramite la finestra di **"Importazione guidata testo"** selezionare l'opzione **"Delimitati"** e cliccare su **"Avanti"**.

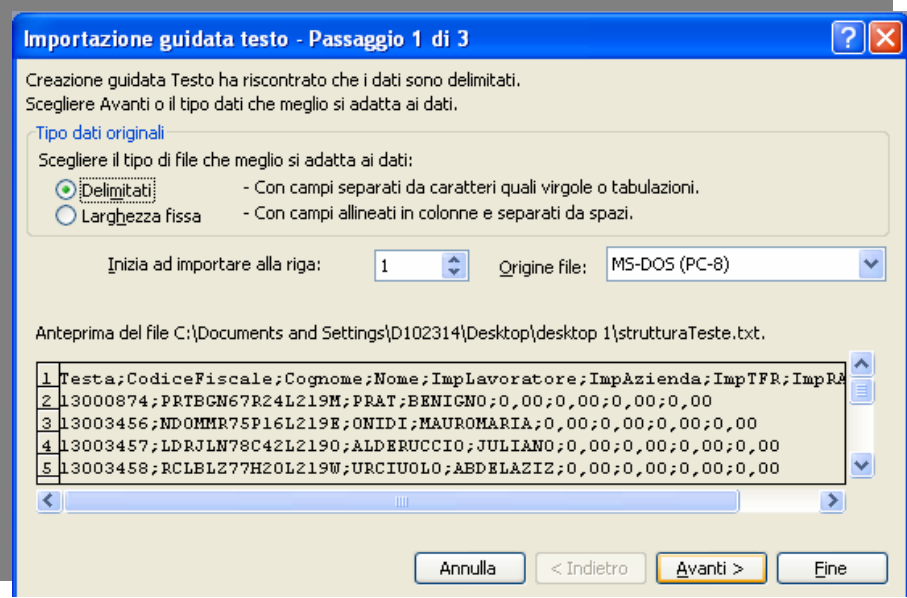

Nella finestra successiva inserire il flag (⊠) sull'opzione "Punto e virgola" e cliccare su "Avanti".

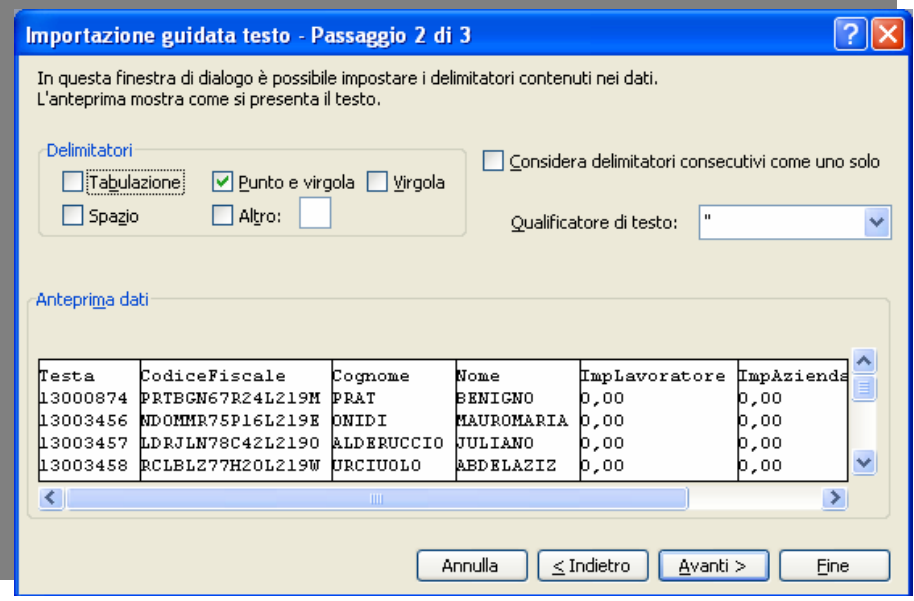

Nella finestra successiva cliccare su **"Fine".** 

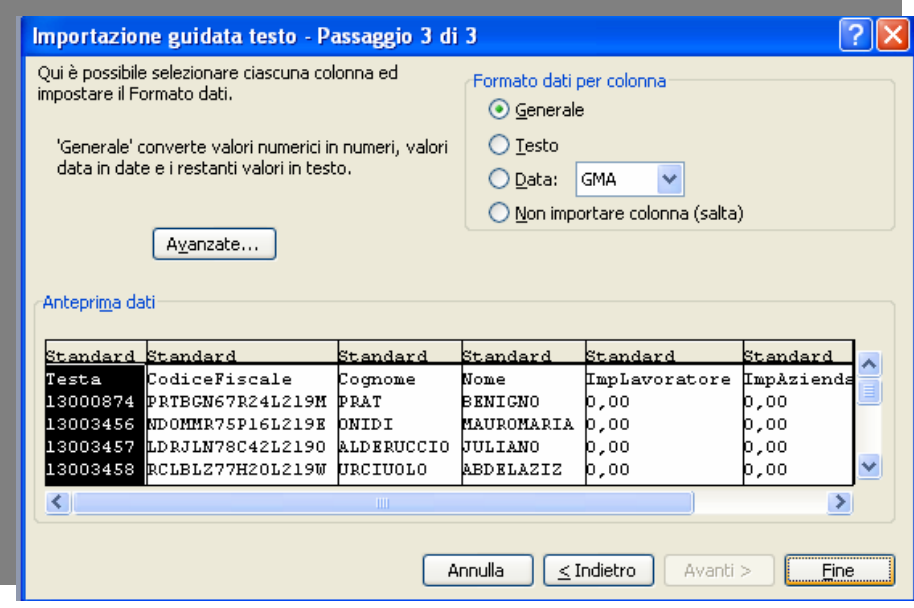

A questo punto è possibile completare il file EXCEL con gli importi da attribuire ai dipendenti, con la spaccature dell'importo lavoratore, importo Azienda e importo TFR (eventualmente, è possibile ordinare il file per Cognome Nome e Codice fiscale e incollare i dati da un altro file excel con lo stesso ordinamento dei campi).

**IMPORTANTE:** accertarsi che il formato degli importi inseriti nei campi ImpLavoratore, ImpAzienda, ImpTFR e ImpRAL (non obbligatorio) abbiano il formato **"Numero"** e **posizioni decimali 2**, come da esempio.

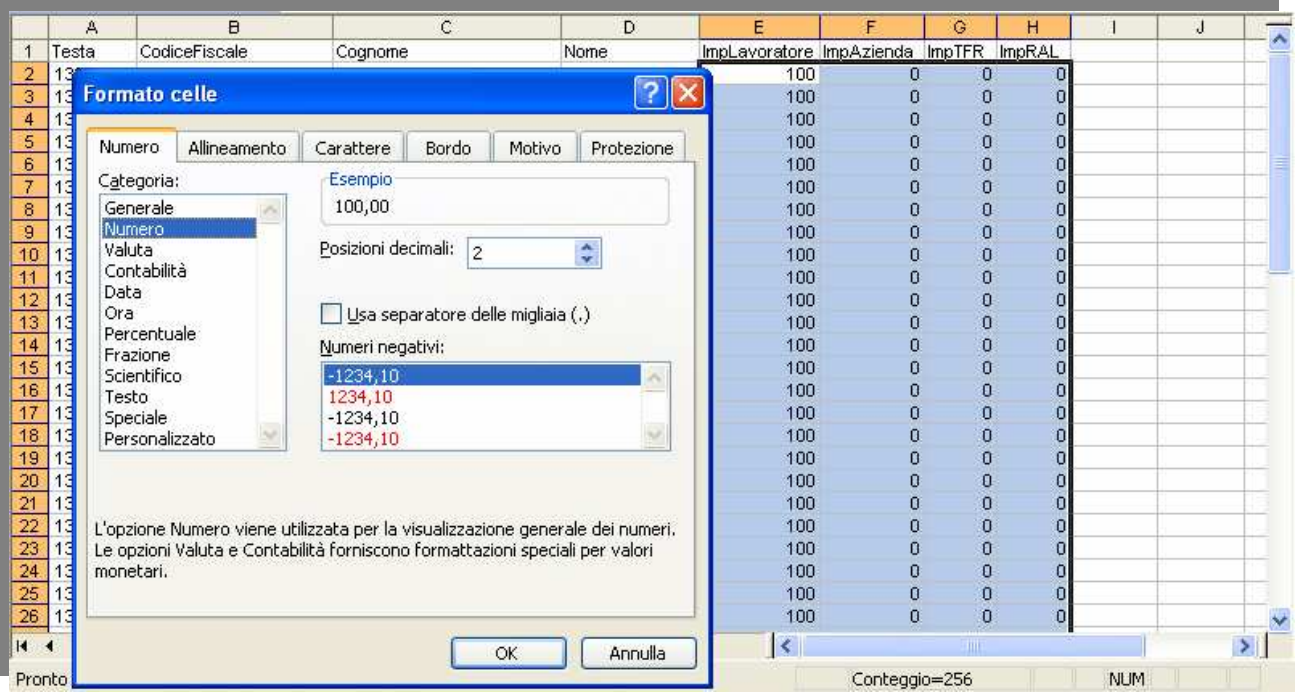

Effettuare, infine, il salvataggio sul disco fisso nel formato XLS tramite l'opzione **"File"**, **"Salva con nome"**, scegliendo come **"Tipo file" "Cartella di lavoro Microsoft Excel"** (varia a seconda della versione di Office).

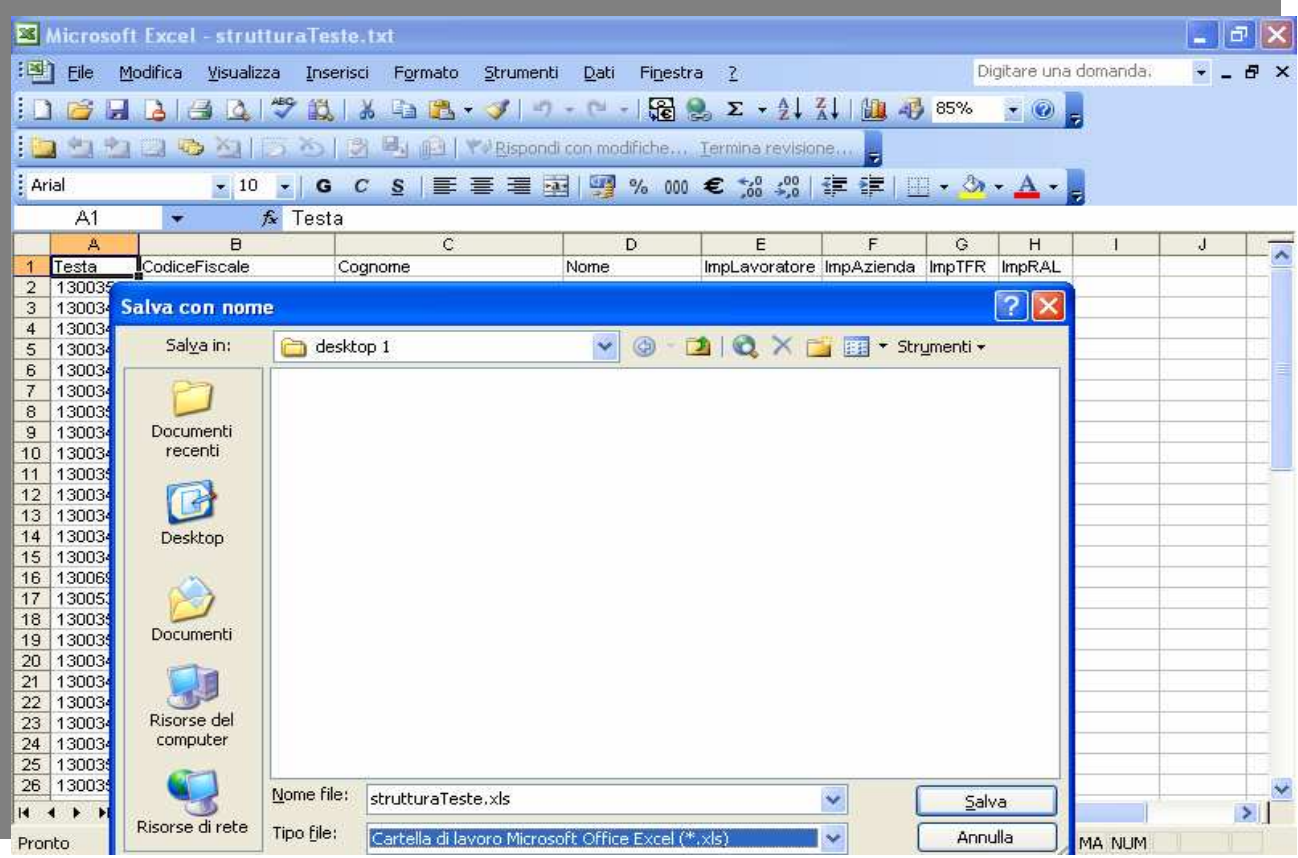

Per poter procedere con l'importazione della distinta sul Portale è necessario trasformare dal formato XLS al formato CSV (e quindi salvare sul disco fisso) il file appena creato, operando nel seguente modo:

- aprire il file XLS;
- selezionare **"File"**, **"Salva con nome"** e come **"Tipo file" "CSV (delimitato dal separatore di elenco) (\*csv)";**
- cliccare **"Salva".**

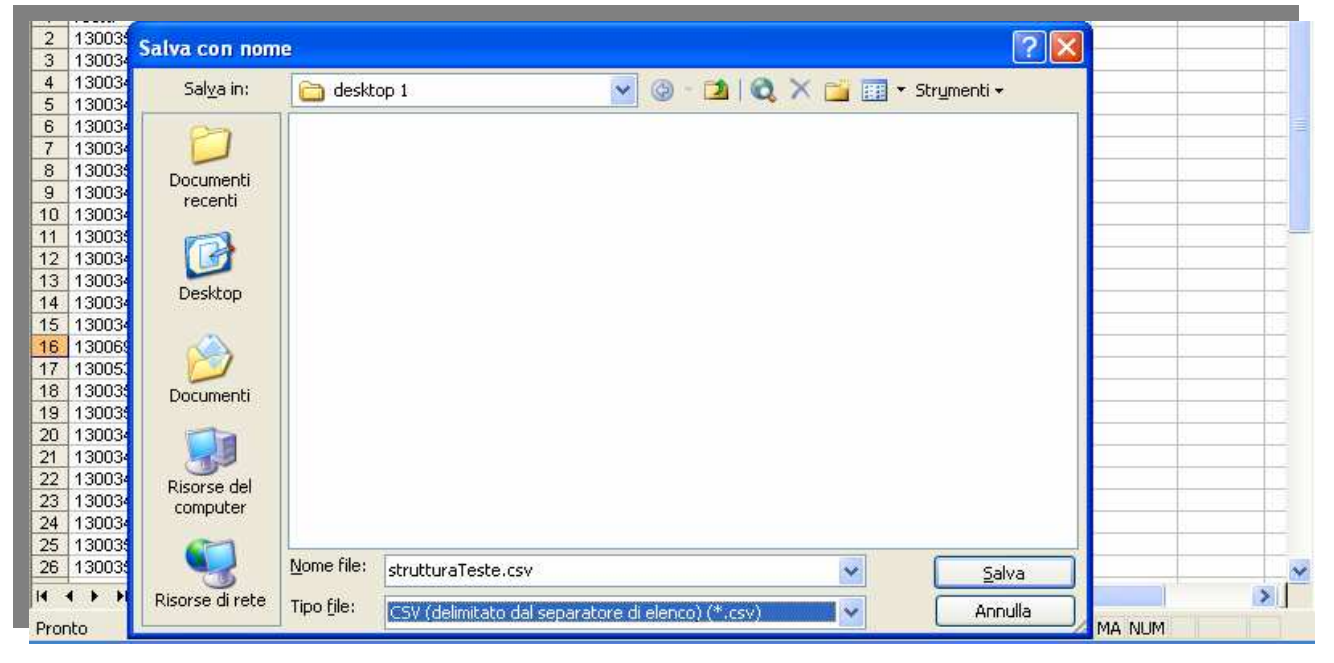

### Alla comparsa del messaggio:

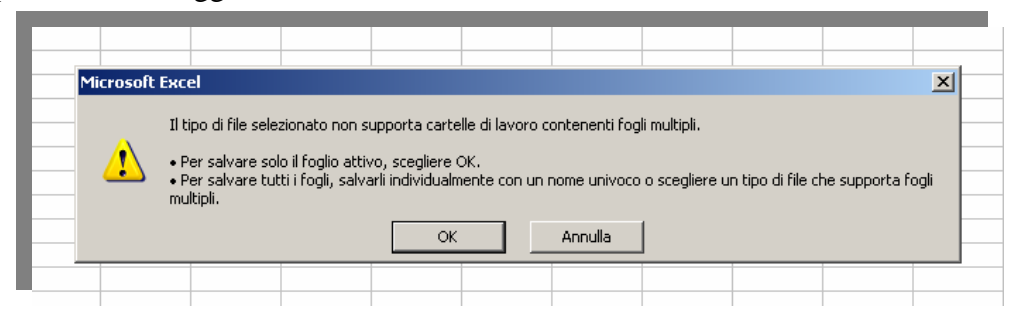

#### selezionare **OK**.

#### Se appare la finestra:

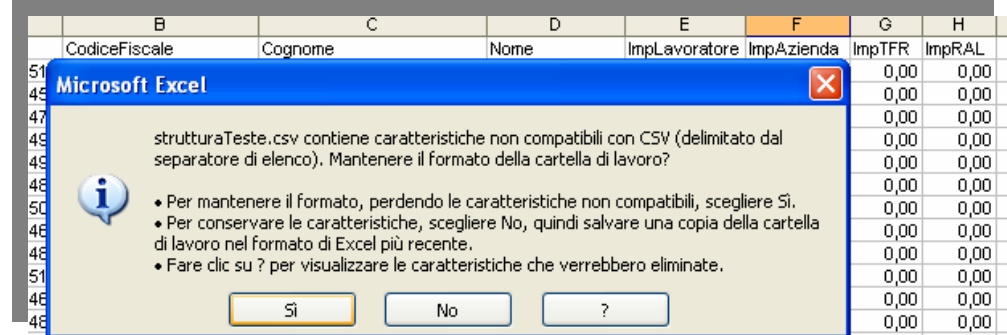

#### rispondere **Si** e, chiudendo il file, alla finestra:

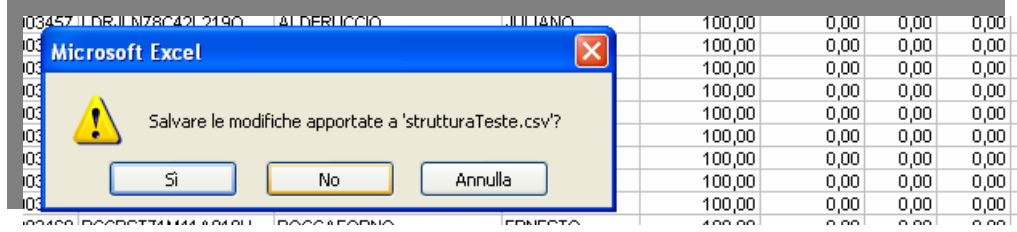

rispondere **No**.

**NOTA BENE**: a seconda del sistema operativo utilizzato dal p.c. (Machintos, MS DOS) è necessario scegliere l'opportuno tipo file nel formato CSV.

A questo punto è possibile l'importazione del file dal Portale utilizzando l'apposita funzione **"Sfoglia" …** (è necessario scegliere l'apertura del file in formato CSV) Selezionare **"Apri"**.

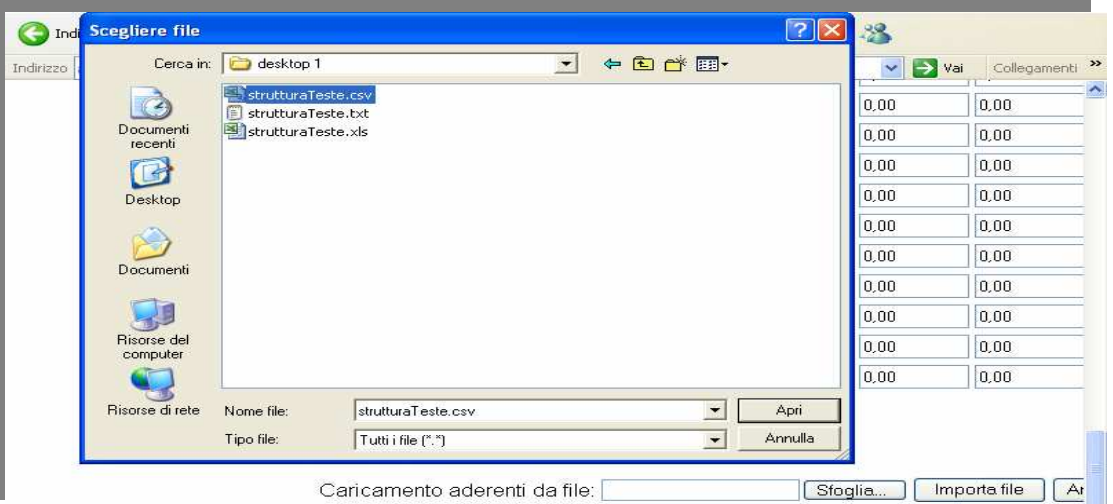

Infine cliccare su **"Importa file"**.

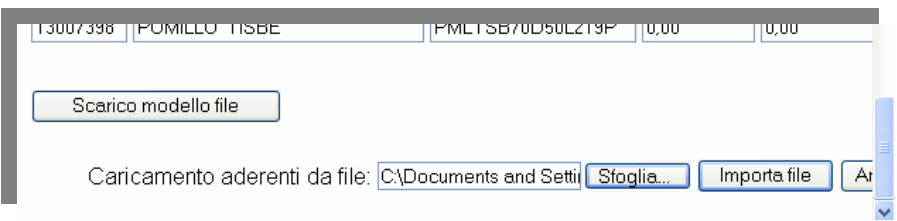

Il Portale verifica eventuali errori di importazione da correggere; successivamente è necessario cliccare su **"Prosegui".** Appare in automatico la videata con la possibilità di scegliere tra le funzioni **"Conferma e stampa estremi per bonifico"**, **"Conferma e stampa dettaglio distinta"** o **"Indietro"**; scegliendo le prime due funzioni ha termine l'importazione della distinta che viene presa in carico dal Fondo; scegliendo **"Indietro"** si torna alla pagina web precedente.

**IMPORTANTE:** è assolutamente necessario indicare nella causale del versamento l'identificativo bonifico restituito dal caricamento della distinta sul Portale.

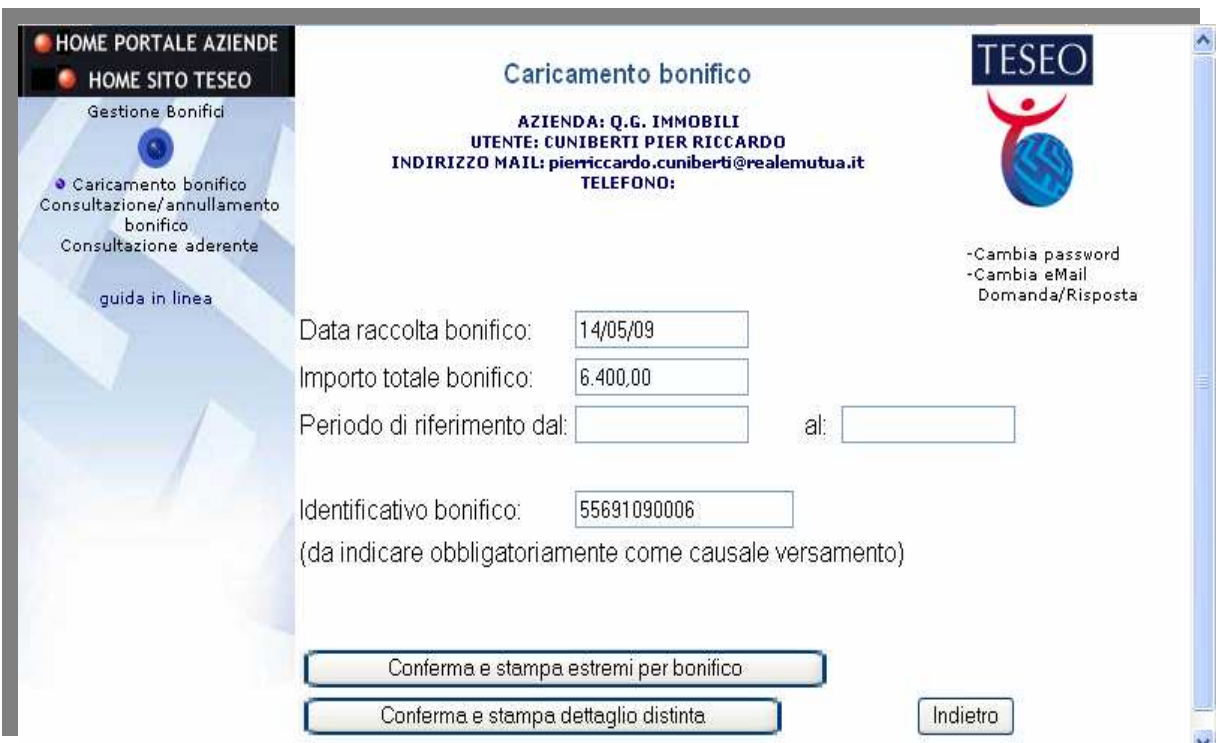

# 1.2 Importazione della distinta attraverso la funzione "Sfoglia" e "Importa file"

Se l'Azienda dispone direttamente di un file TXT o CSV generato dalle proprie procedure informatiche interne, è possibile eseguire l'importazione della distinta utilizzando la funzione "Sfoglia"e "Importa file", procedendo come indicato nell'ultima parte del punto precedente.